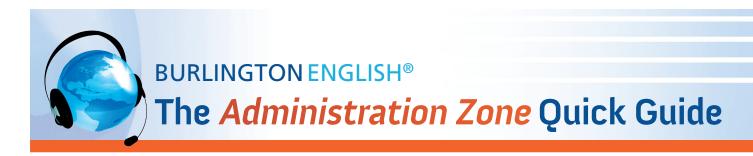

### Manage Teachers, Classes & Students

To access the Administration Zone, go to www.BurlingtonEnglish.com, log in to Burlington, then click the Administration Zone tile.

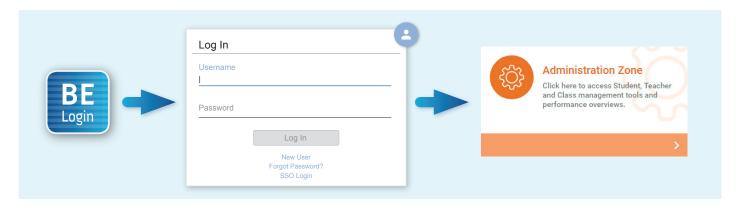

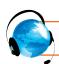

## **MANAGING TEACHERS**

#### **ADD A NEW TEACHER**

- 1. Click Teachers and then click Add Teacher.
- 2. Type the teacher's first name and last name in the fields provided.
- 3. If the teacher's class is already registered in BurlingtonEnglish, locate it on the list of assignable classes. Click the class name and then click *Assign*. Repeat for all of the teacher's classes.
- 4. Select the *Register Teacher* option towards the bottom of the screen and then click *Register*.
- 5. Fill in the teacher's information (mother tongue, first name, last name, gender) and create a unique username and password. Write down the username and password to give to the teacher.
- 6. Click Next. The teacher is now registered.

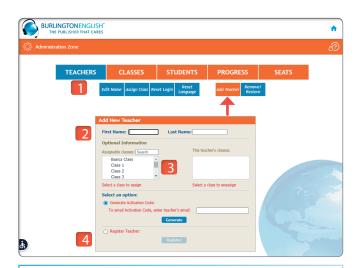

#### OTHER TEACHER MANAGEMENT FUNCTIONS

- Edit a teacher's name
- Reset a teacher's login information
- Remove / Restore a teacher

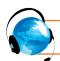

## **MANAGING CLASSES**

#### ADD A NEW CLASS AND ASSIGN A TEACHER TO IT

- 1. Click Classes and then click Add Class.
- 2. Type the name of the new class in the box on the right side of the screen.
- To assign a teacher to the class, select the teacher's name from the list and click on it.
  Note: You may assign more than one teacher to a class.
- 4. Click Add.

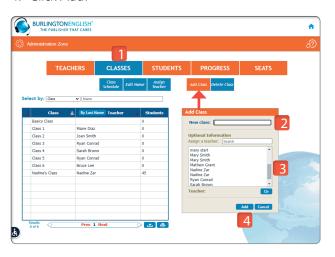

#### **OTHER CLASS MANAGEMENT FUNCTIONS**

- Edit the name of a class
- Delete a class

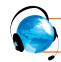

## **MANAGING STUDENTS**

#### ADD A NEW STUDENT (Full Activation)

This action is for students who have never been registered in BurlingtonEnglish. We recommend you search through existing student accounts before adding the student.

- 1. Click Students and then click New Student.
- 2. Fill in the student's information (mother tongue, first name, last name, gender) and create a unique username and password. Write down the username and password to give to the student.
- 3. Choose the correct class. If you don't know which class to choose, choose *Not Assigned*.
- 4. Click Next. The student is now registered.

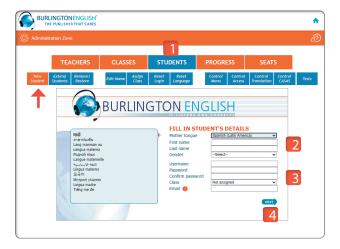

#### TROUBLESHOOTING LOGIN PROBLEMS

Non-activated Students or Lost / Invalid Activation Code

If a student is registered in BurlingtonEnglish, but has not yet activated their account, or if the student has lost the activation code you gave them, click *Reset Login*. Click the student's name. A box will open up and the activation code will be shown. Give the student their activation code, so they can activate their account.

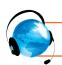

## **MANAGING STUDENTS (Continued)**

#### **REMOVE / RESTORE A STUDENT (From a Seat)**

This action is for when an active student "drops out" or no longer needs to occupy a seat. When the student returns, you can restore them without losing any progress data.

- 1. Click Students and then click Remove / Restore.
- 2. To remove a student, click the student's name in the "Current Students" box and click *Remove*.
- 3. A box will open up which will give that student's details. Click *OK*. The student's name will move from "Current Students" to "Previous Students".
- 4. To restore a student, click the student's name in the "Previous Students" box and click *Restore*.
- 5. A box will open up which will give you the option to assign that student to a class or classes. If you want to, select the class(es) and then click *OK*.

#### You can search for students by:

- Sort by First Name or by Last Name.
- Click *Filter* and find student data by name, class, teacher, and / or time period.

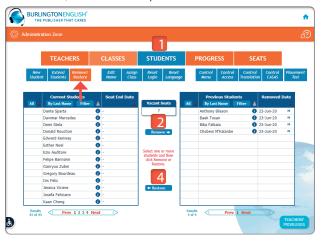

#### **TEACHERS' PRIVILEGES**

- 1. Click Students. Then click one of the following:
  - Control Menu: To allow teachers to determine which courses appear on students' menus.
  - Control CASAS: To allow teachers to release a CASAS Reserved Test.
- 2. Click Change.
- 3. Click *ALL* or select individual teachers from the list. (A check means the teacher has privileges.)
- 4. Click Save.

# **EXTEND STUDENTS (To Prevent the Expiration of Student Subscriptions)**

This action can only be done within 14 days of seat expiration. Renew seats prior to the 14-day time frame to use this feature.

- 1. Click Students and then click Extend Students.
- 2. Select the student(s) you want to extend from the list.
- 3. An Extend Student box will open.
- 4. Choose the new seat end date from the list.
- 5. Click OK.

**Note:** Students will keep their previous usernames and passwords.

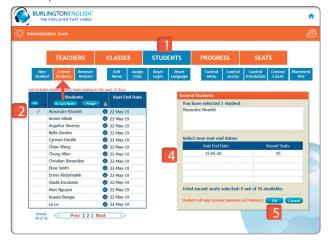

#### **OTHER STUDENT MANAGEMENT FUNCTIONS**

- Reset students' language
- Edit students' names
- Assign students to a class
- Reset students' login